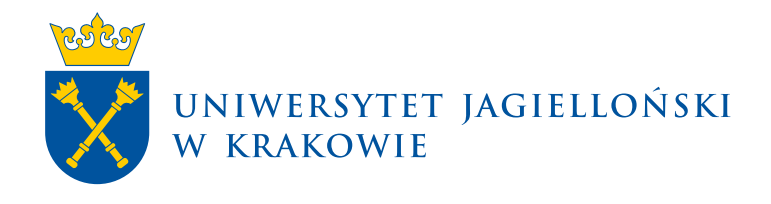

# **Nadanie uprawnień do rozpatrywania podań w USOSadm**

USOSadm | Materiały dla użytkownika

**Uniwersytet Jagielloński w Krakowie** [usosownia.uj.edu.pl](https://usosownia.uj.edu.pl/) Ostatnia aktualizacja: 8 października 2023 Przygotowanie: Centrum Wsparcia Dydaktyki

## **Informacje wstępne**

Nadanie uprawnień w systemie USOSadm jest niezbędne do tego, aby dana osoba mogła podejmować rozstrzygnięcia w systemie.

Uprawnienia nadawane są przez wydziałowego koordynatora USOS lub wskazanych przez niego pracowników jednostki.

Uwaga: Uprawnienia powinny zostać nadane wyłącznie osobom posiadającym kompetencje do podejmowania rozstrzygnięć w sprawach wynikających z Regulaminu studiów – zgodnie z Regulaminem studiów bądź upoważnieniem udzielonym przez Rektora.

## **Nadanie uprawnień**

W celu nadania uprawnień należy:

- 1. Zalogować się do systemu USOS JAVA
- *2.* Wybrać w górnym pasku menu *Administracja → Uprawnienia obsługi → Uprawnienia osób.* Na ekranie pojawi się okno umożliwiające wyszukanie odpowiedniej osoby, której mają zostać nadane uprawnienia:

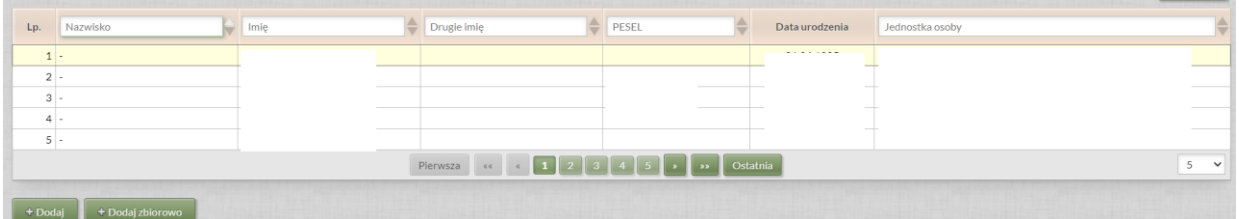

3. Wyszukać osobę, której mają zostać nadane uprawnienia używając dostępnych filtrów np. nazwisko, imię, nr PESEL. Po uzupełnieniu danych system wyświetla wyszukaną osobę:

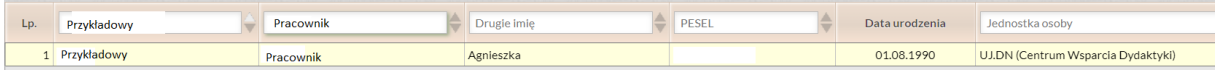

Pod wierszem z danymi wyszukanej osoby znajdują się dwa przyciski **+Dodaj** oraz **+Dodaj zbiorowo**:

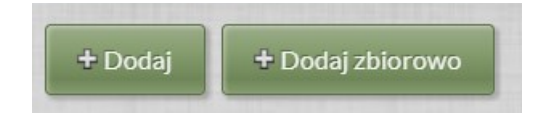

4. Wybrać jeden z dwóch przycisków **+Dodaj** lub **+Dodaj zbiorowo** – uprawnienia mogą być nadawane pojedynczo dla poszczególnych programów – w takim przypadku należy użyć przycisku **+Dodaj** albo zbiorczo dla programów przypisanych do danej jednostki – w takiej sytuacji należy użyć przycisku **+Dodaj zbiorowo**

### **Uprawnienia dla poszczególnych programów**

W celu nadania uprawnień do rozpatrywania podań dla konkretnego programu studiów należy:

1. Wybrać przycisk **+Dodaj.** Na ekranie pojawi się okno, w którym należy uzupełnić informacje nt. uprawnień, które mają zostać nadane:

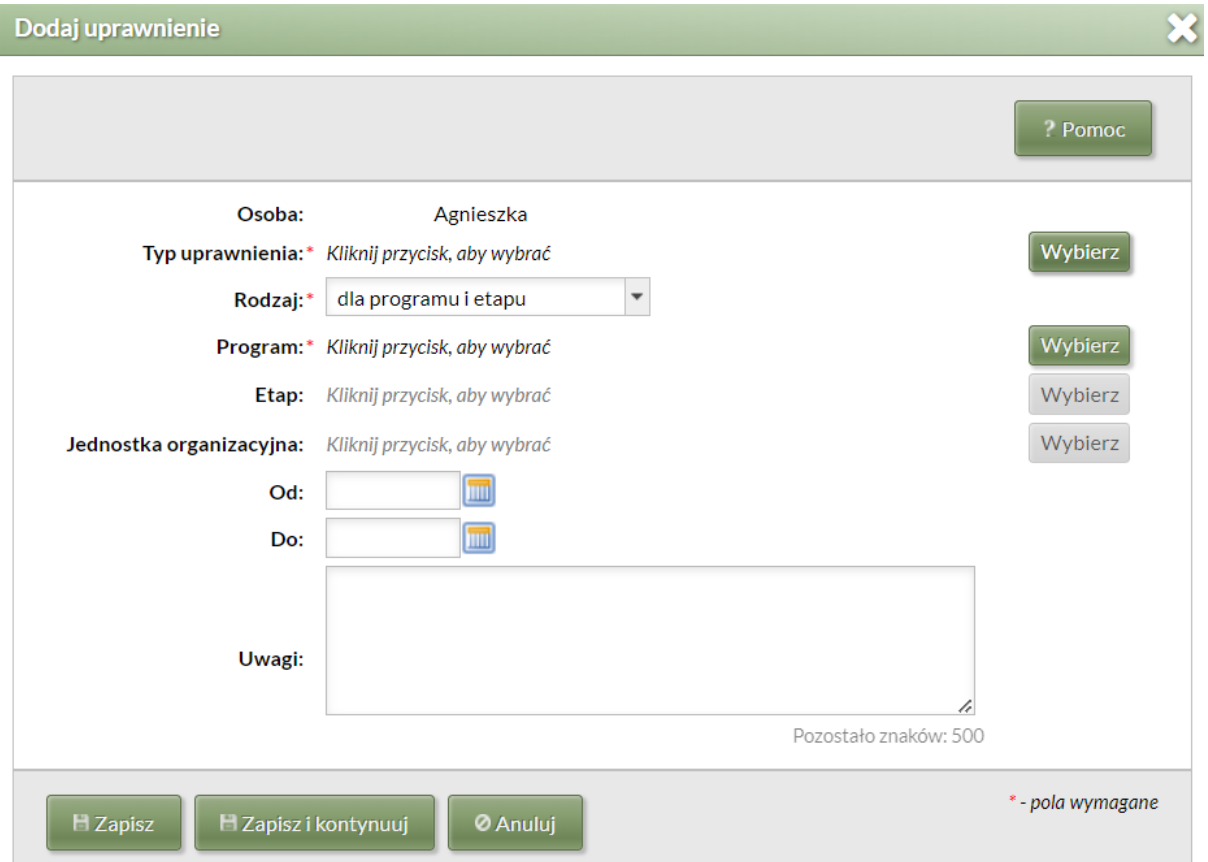

- W polu **Typ uprawnienia** należy wybrać **Rozpatrywanie podań dyrektorskich** albo **Rozpatrywanie podań dziekańskich** – w zależności od tego do jakiego rodzaju podań mają być nadane uprawnienia. Wyboru odpowiedniej opcji należy dokonać przyciskiem **Wybierz** znajdującym się z prawej strony wiersza z nazwą uprawnień.
- W polu **Rodzaj** wskazujemy sposób definiowania uprawnień: dla programu i etapu albo dla jednostki organizacyjnej, w instrukcji opisano pierwszą opcję, druga jest opcjonalna i definiowana analogicznie do uprawnień dla programu i etapu.

W przypadku wybrania opcji dla jednostki organizacyjnej uprawnienia będą przyznane do wszystkich programów prowadzonych przez jednostkę, ale bez ich wyszczególniania jak mamy to w opcji +Dodaj zbiorowo, o której mowa w podrozdziale poniżej.

- W polu **Program** należy wybrać właściwy program studiów, dla którego mają zostać nadane uprawnienia. Program można wyszukać wpisując kod programu albo nazwę. Po wyszukaniu właściwego programu należy kliknąć przycisk **Wybierz** znajdujący się z prawej strony wiersza z nazwą programu.
- Nie należy wypełniać pola **Etap.**
- W polu **Od** należy wskazać datę, od której mają zacząć obowiązywać uprawnienia.
- W polu **Do** należy wskazać datę, do której mają obowiązywać uprawnienia zazwyczaj jest to data, do której dana osoba pełni daną funkcję np. Dyrektora Instytutu.
- 2. Zweryfikować poprawność danych i zapisać formularz jeżeli dane się zgadzają należy wybrać przycisk **Zapisz** – w celu zapisania danych i zakończenia nadawania uprawnień albo **Zapisz i kontynuuj** – w celu zapisania danych i nadania tej samej osobie kolejnych uprawnień.

#### **Uprawnienia zbiorowe**

W celu zbiorczego nadania uprawnień do rozpatrywania podań dla programów studiów przypisanych do konkretnej jednostki należy:

1. Wybrać przycisk **+Dodaj zbiorowo.** Na ekranie pojawi się okno, w którym należy uzupełnić informacje nt. uprawnień, które mają zostać nadane:

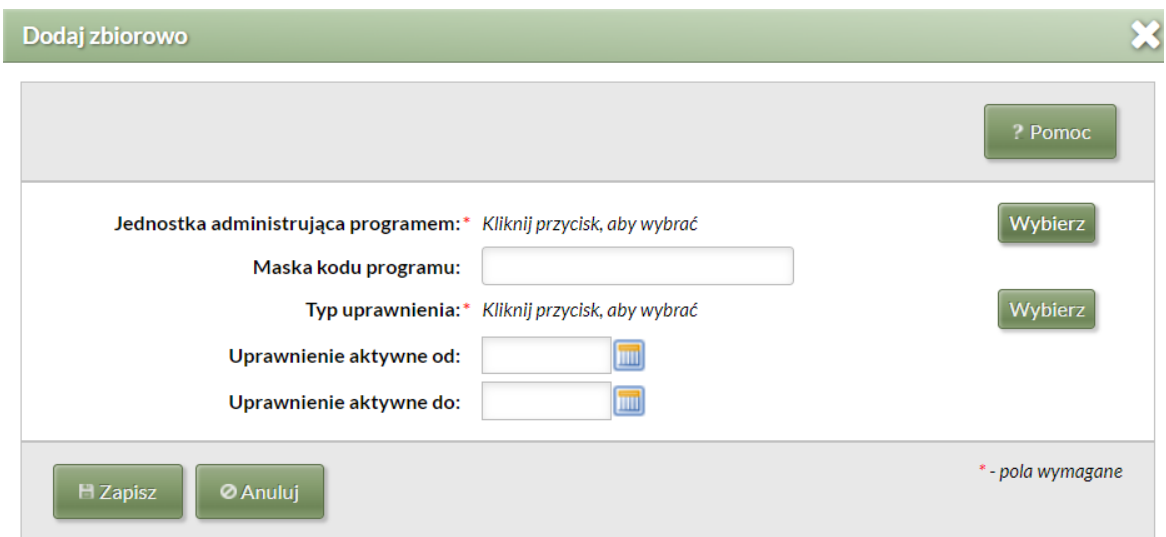

- W polu **Jednostka administrująca programem** należy wybrać odpowiednią jednostkę, do której przypisane są programy studiów, dla których mają zostać nadane uprawnienia. Jednostkę można wyszukać wpisując kod jednostki lub jej nazwę. Wyboru dokonujemy zielonym przyciskiem **Wybierz** znajdującym się z prawej strony wiersza z nazwą jednostki.
- Nie należy uzupełniać pola **Maska kodu programu.**
- W polu **Typ uprawnienia** należy wybrać **Rozpatrywanie podań dyrektorskich** albo **Rozpatrywanie podań dziekańskich** – w zależności od tego do jakiego rodzaju podań mają być nadane uprawnienia. Wyboru odpowiedniej opcji należy dokonać przyciskiem **Wybierz** znajdującym się z prawej strony wiersza z nazwą uprawnień.
- W polu **Od** należy wskazać datę, od której mają zacząć obowiązywać uprawnienia.
- W polu **Do** należy wskazać datę, do której mają obowiązywać uprawnienia zazwyczaj jest to data końca kadencji pełnienia danej funkcji np. Dyrektora Instytutu.
- Zweryfikować poprawność danych jeżeli dane się zgadzają należy wybrać przycisk **Zapisz** – w celu zapisania danych i zakończenia nadawania uprawnień.